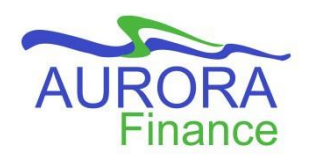

# **UMPlan – Install & Set-Up Smart View**

This guide has been prepared to provide you with a step-by-step instruction on installing the Oracle Smart View add-in for Microsoft Excel so that you can work on your budget through this option.

### **Before you start…**

• You must close all MS Office programs (Word, Excel, Outlook) before beginning the installation process.

#### **How to Install**

- 1. From the University of Manitoba Software Center, select *Oracle SmartView.*
- 2. In the next page, click **Install** to begin.
- 3. A window will appear confirming the installation has been successfully completed. You will need to restart your computer. You can now proceed with setting up SmartView to connect to UMPlan.

### **How to Set-up SmartView to connect to UMPlan**

1. Open a new Excel workbook. At the top of your screen in the Excel Ribbon, the **SmartView tab** is available.

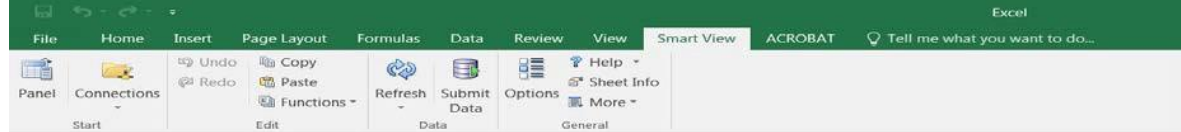

2. From the **SmartView tab** select the *Options button* – the following will be displayed. If the menu does not automatically open to the *Advanced* **menu** option, select *Advanced* from the left navigation menu

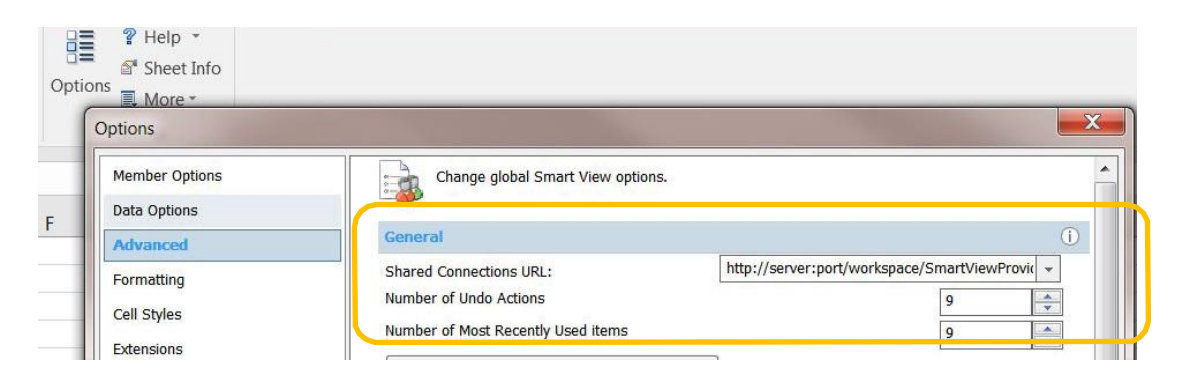

3. In the *General Section* copy and paste or type the below link into the *Shared Connections URL* fiel[d https://planning-a419910.pbcs.us2.oraclecloud.com/workspace/SmartViewProviders](https://planning-a419910.pbcs.us2.oraclecloud.com/workspace/SmartViewProviders)

1

SMART VIEW nstall SmartViey 20.100 64bit

4. Select the *Data Options* menu from the left navigation menu. In the *Replacement* section update the

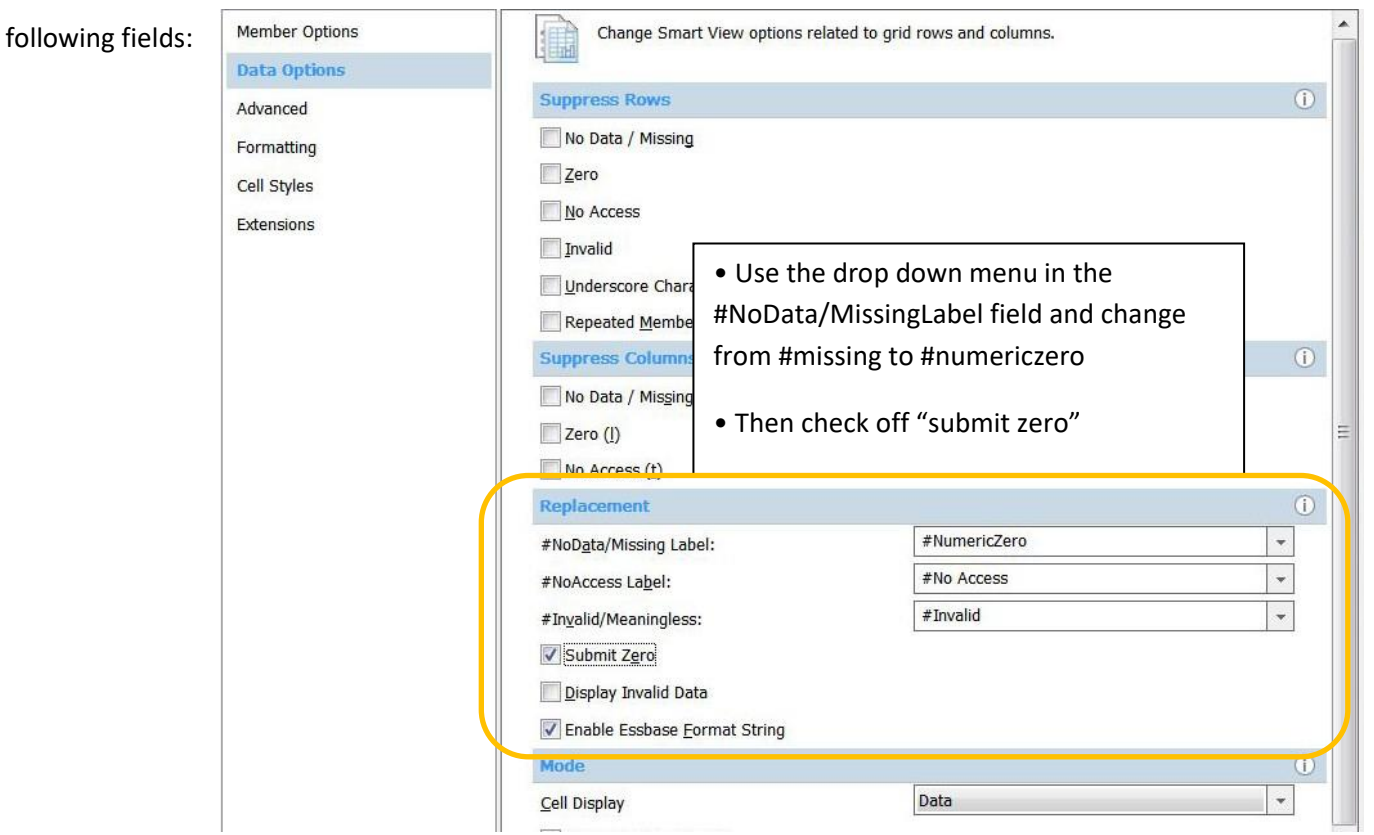

5. Select the *Formatting* option from the left navigation menu.

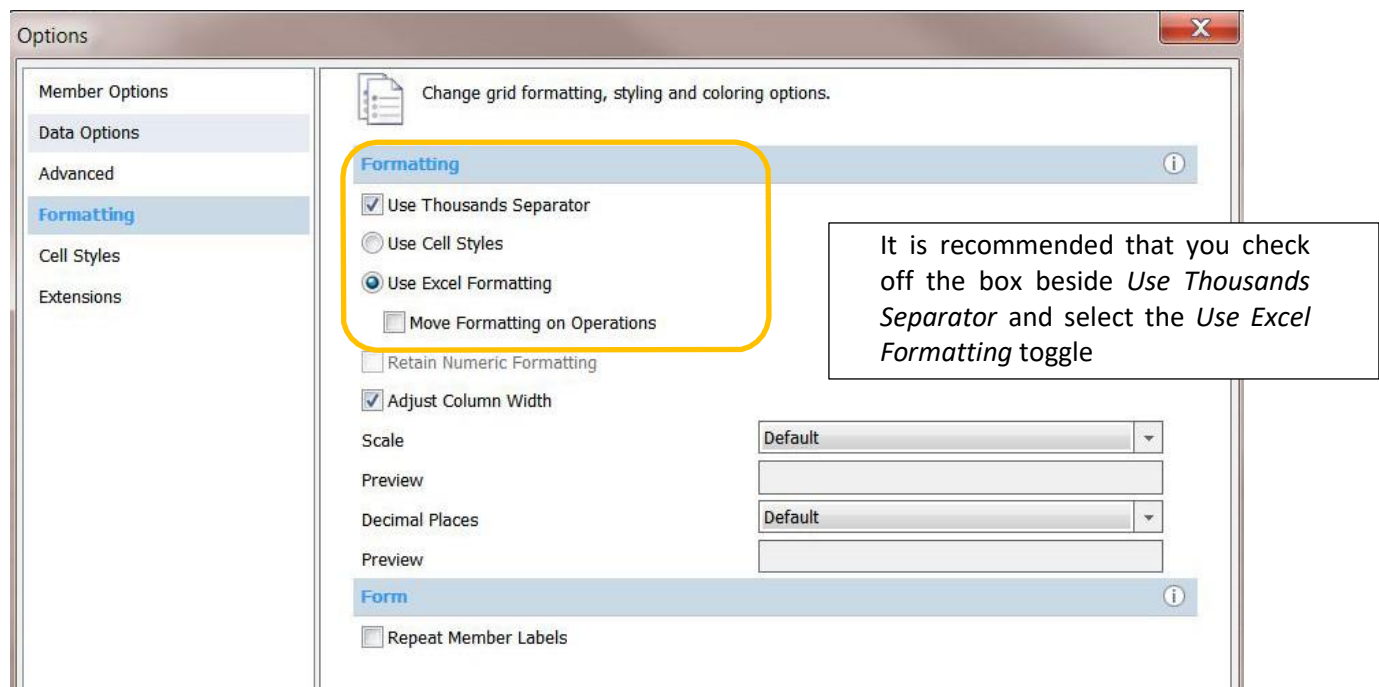

- 6. Once the above steps are complete *click the arrow on the OK button*  $\Box$  <sup>OK</sup>  $\Box$  to display the drop down menu and choose *Save as Default Options.*
- 7. **You have successfully setup your SmartView!**

## **How to Log In to UMPlan via SmartView**

1. Select the *Panel* button on SmartView ribbon

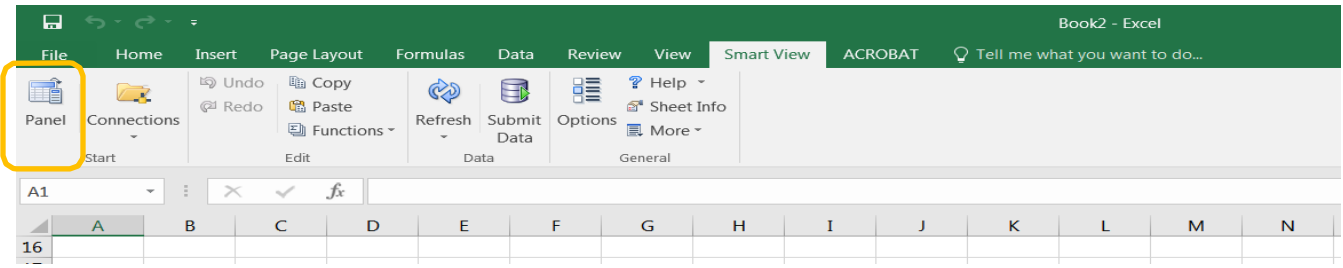

2. A side panel menu will open. Choose the *Shared Connections* option

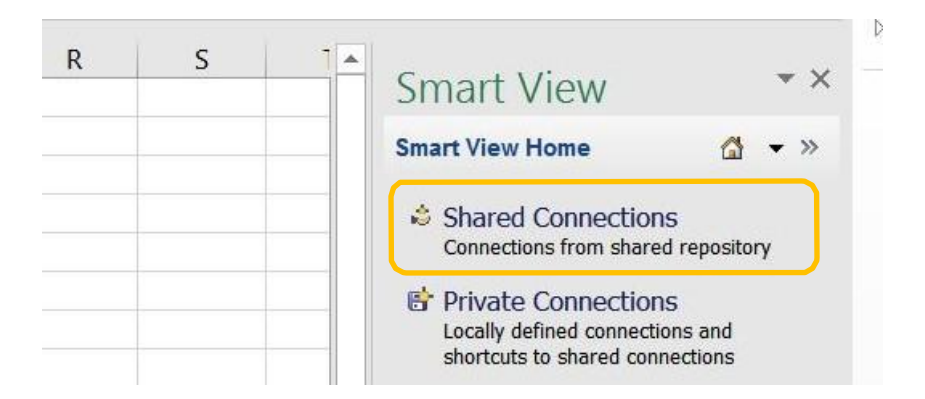

- 3. A log in screen will be displayed enter your *UMPlan login ID (email) and password* to continue
- 4. On the right navigation window, select *EPM Cloud* from the drop down menu.

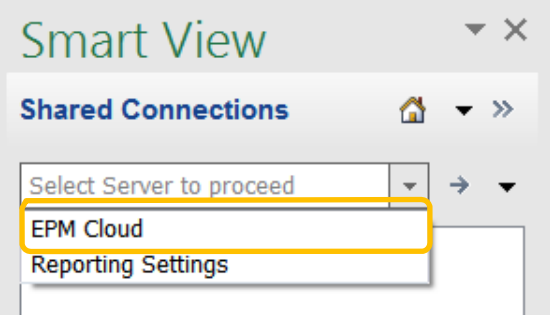

5. Use the *+ symbols* to drill down to the available UMPlan forms. Select the desired form options to view and edit live in UMPlan!

#### **Need Help?**

Call the Aurora Finance Customer Service Helpline at **204.480.1001 ext. 5** or email us a[t umplan@umanitoba.ca](mailto:umplan@umanitoba.ca)